## **INSTITUCION EDUCATIVA SAN JUAN BAUTISTA DE LA SALLE GUIA TUTORIAL PARA EL SEGUIMIENTO DIA A DIA DE NOTAS DE LOS ESTUDIANTES EN INTERNET**

1. Ingrese a la dirección [www.pcacademico.net](http://www.pcacademico.net/) (se recomienda, para efectividad del programa, utilizar el navegador MOZILLA) y de clic en "**INGRESAR AQUÍ".**

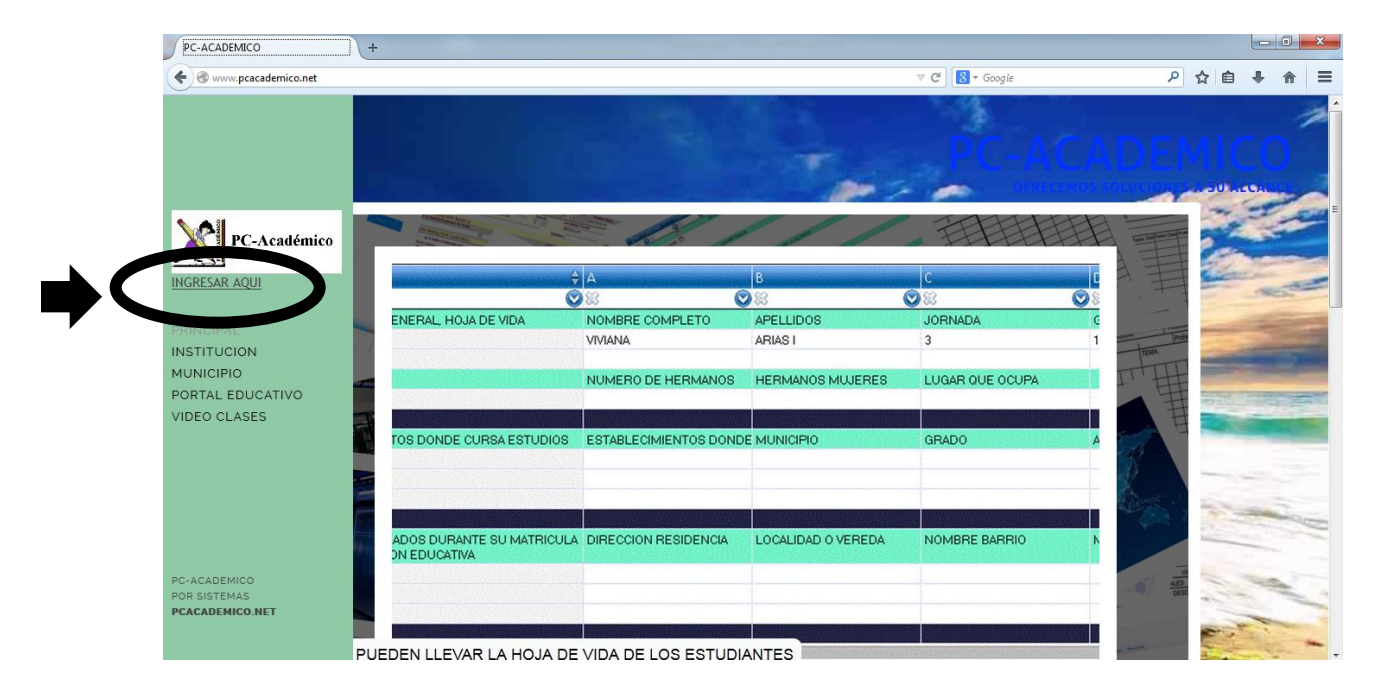

2. Una vez ingrese en **CLIC AQUÍ PARA SELECCIONAR EL SISTEMA MAS DISPONIBLE**

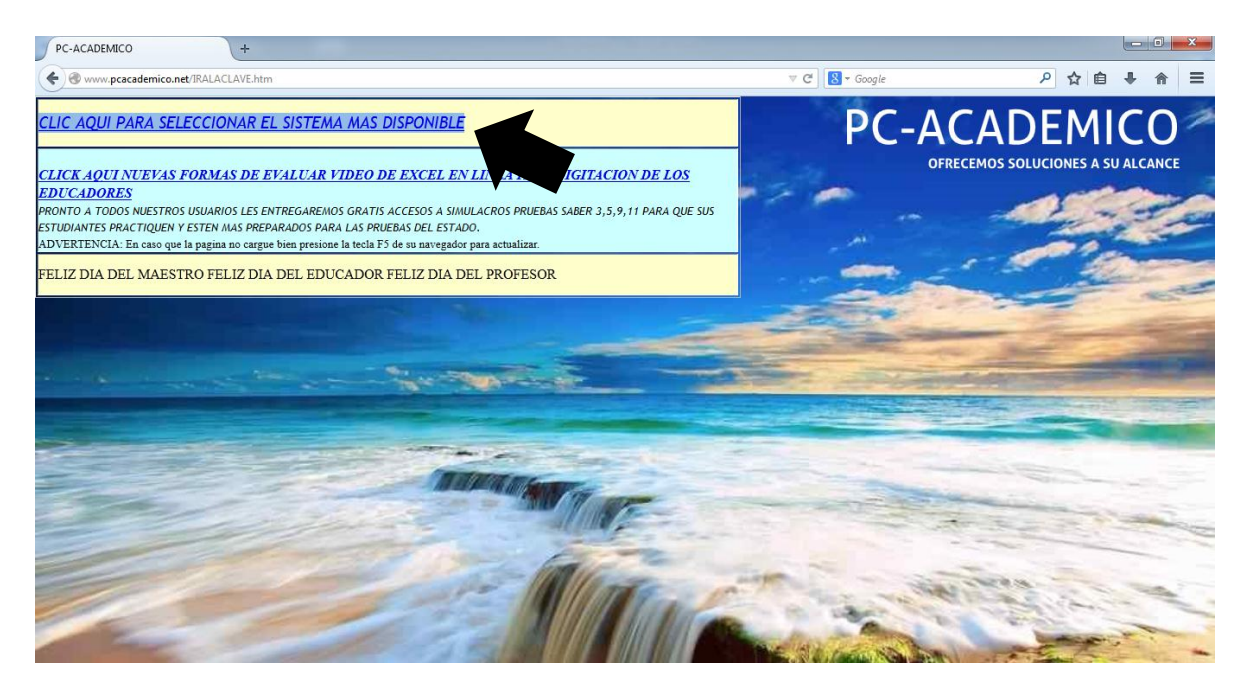

- 3. Ingrese los datos solicitados así, escribiendo TODO en MAYUSCULA:
	- **Usuario:** FAMILIA

**Clave Privada:** LASALLE (se escribe junto, sin espacios)

**Identificación personal:** aquí digita su número de cédula y sin puntos (el número de cédula registrado solo es uno y es el de la persona que realizó la matricula del estudiante)

**Luego de CLICK en la Opción LOGIN, señalado por la Flecha**

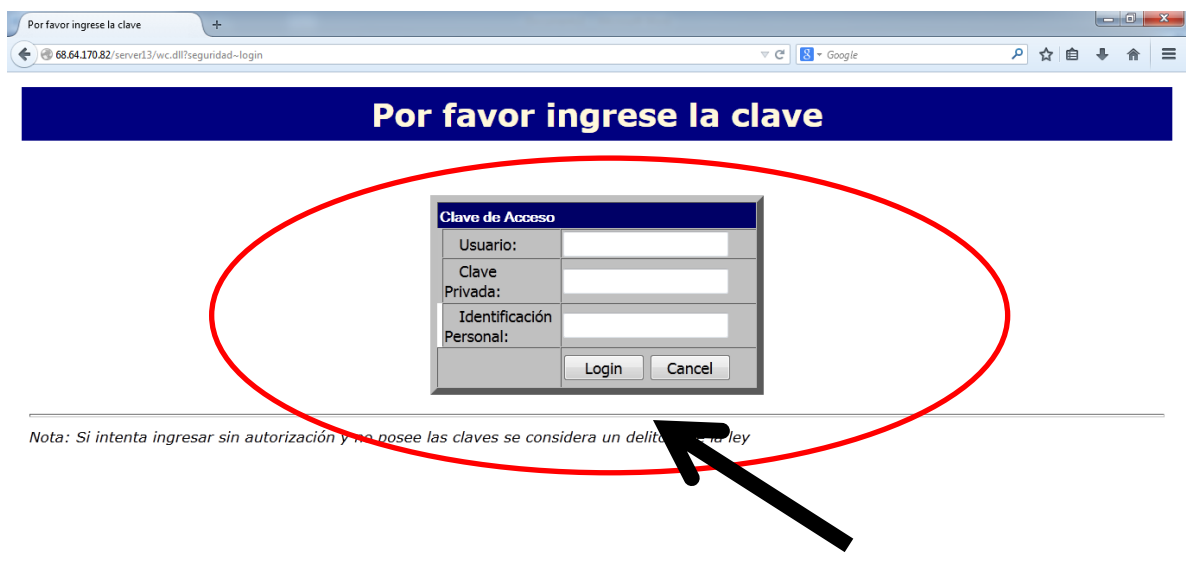

4. Una vez ingrese los datos y cargue la página, no olvide dar clic en aceptar.

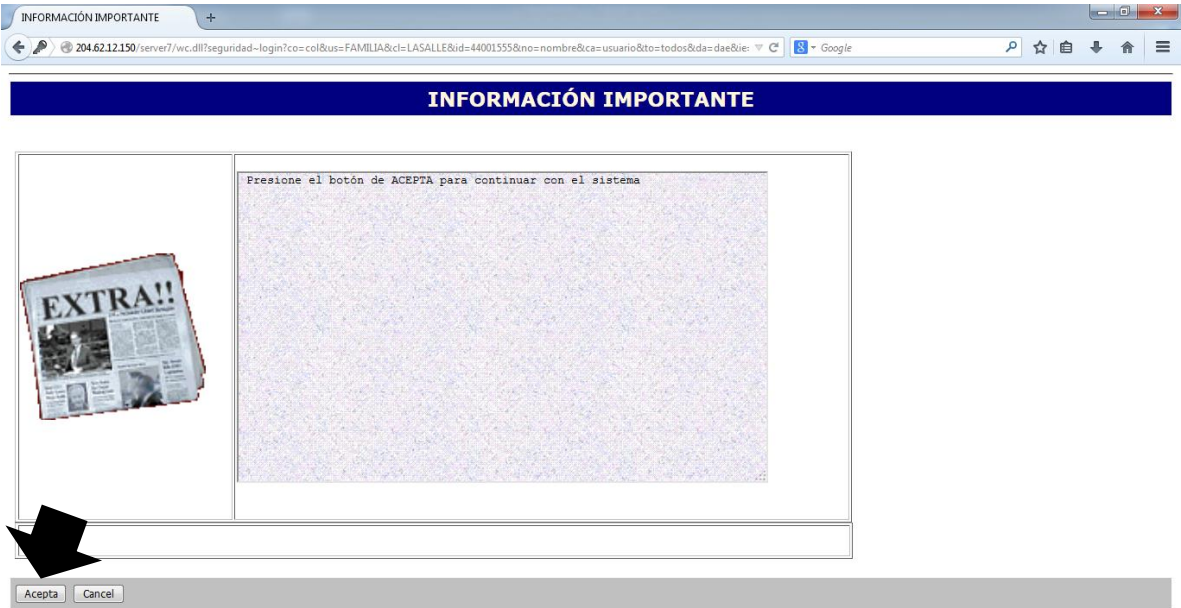

5. Seleccione el estudiante al que quiere observar las notas y dele clic en el botón VERDE que dice "CAMBIAR" (esto aplica para los padres de familia que tienen más de un hijo o acudido estudiando en la Institución).

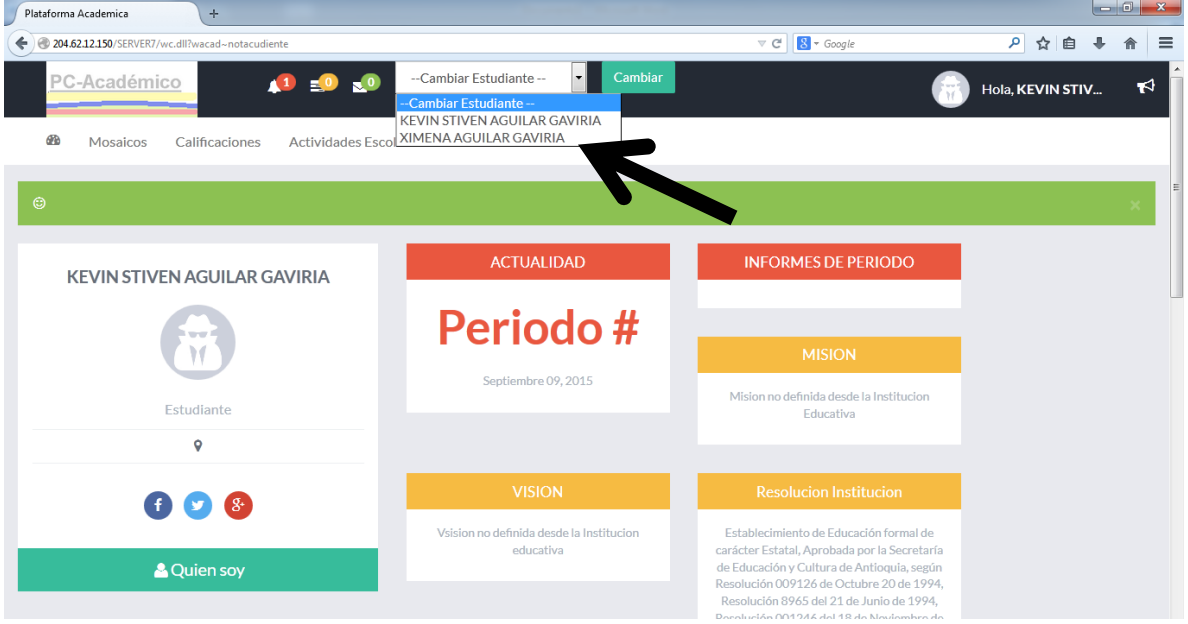

6. Luego de clic en la opción CALIFICACIONES y escoja la opción "Seguimiento Periodo…" es para visualizar las notas.

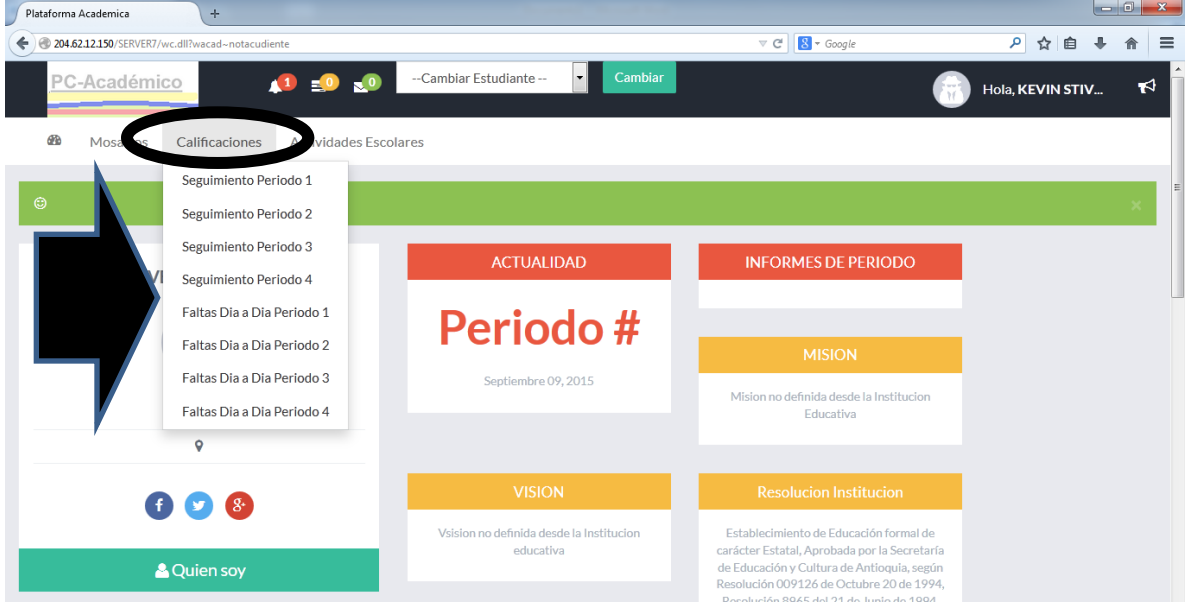

7. En el caso de visualización de "SEGUIMIENTOS", escoja el área que desea observar. Una vez seleccionada, encontrará en detalle el nombre del docente, las actividades realizadas por el mismo y las notas que corresponden. El Semáforo indica si la nota se va ganando o perdiendo. Así tendrá en detalle a detalle cada una de las notas de todas las áreas.

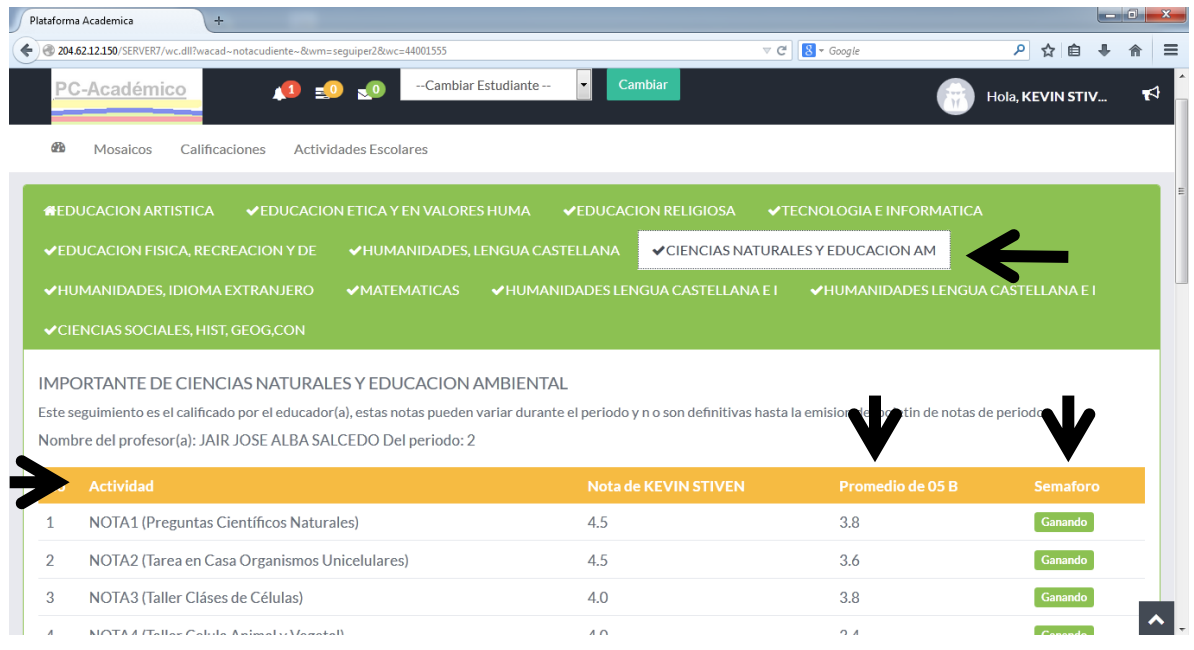

Al terminar de revisar las notas de seguimiento, solo de cerrar la página y listo.